## **HAN draadloos printer faciliteiten voor Microsoft Windows Vista NL.**

- Vereist: Administrator rechten dus lid van de Administrators groep. - (draadloos) netwerk is 'up and running'.
- 1. Start browser (IE) ga naar site: http://prn-a.wifi.han.nl/printers

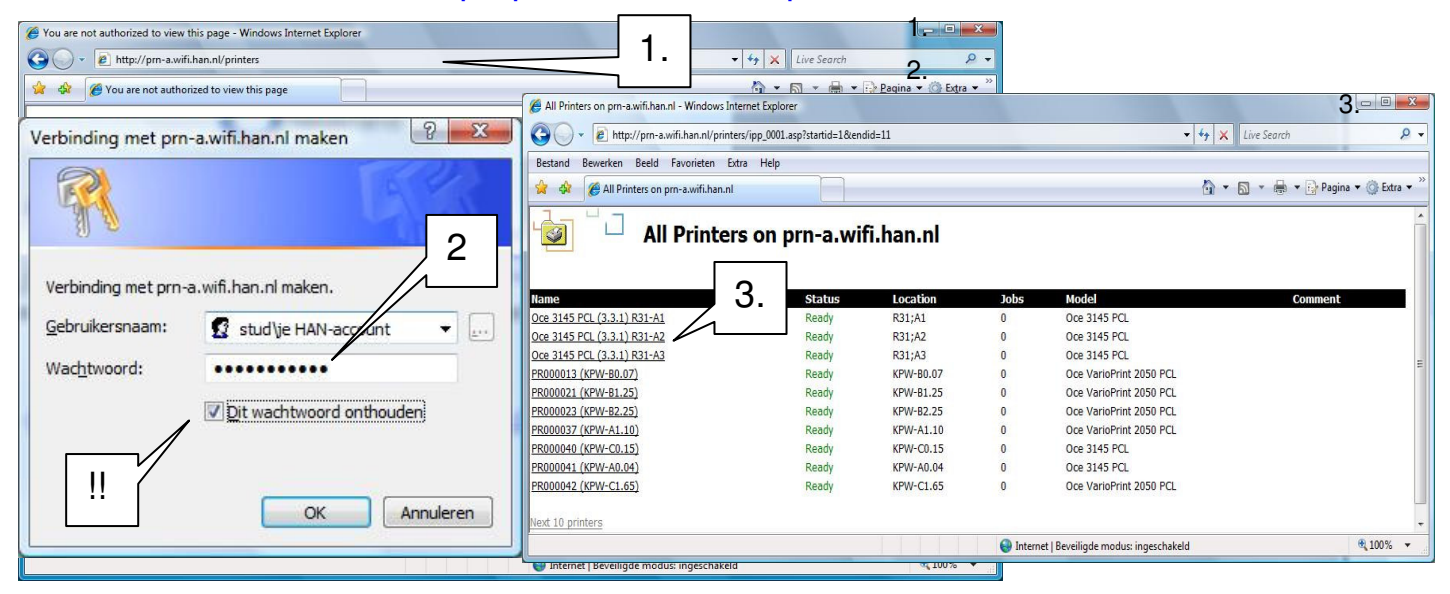

- 2. Login met STUD\han-account **!BELANGRIJK! Vergeet niet 'Dit wachtwoord onthouden' aan te vinken!**
- 3. Selecteer de gewenste printer ( kijk naar de locatie van de printer ).

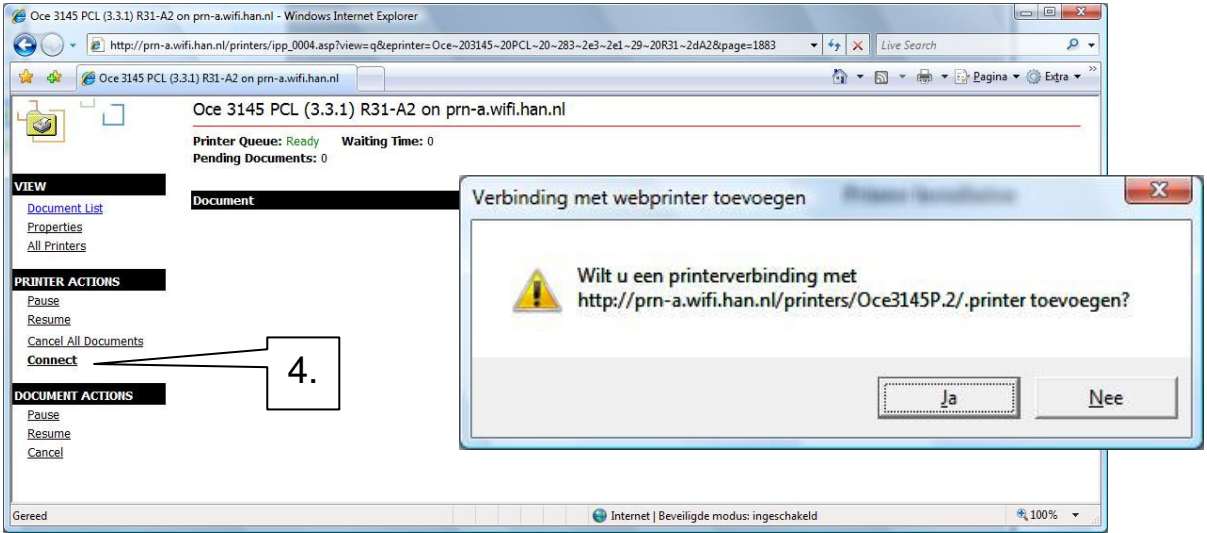

4. Klik op Connect. Er verschijnt een bevestigings window. Klik 'Ja'.

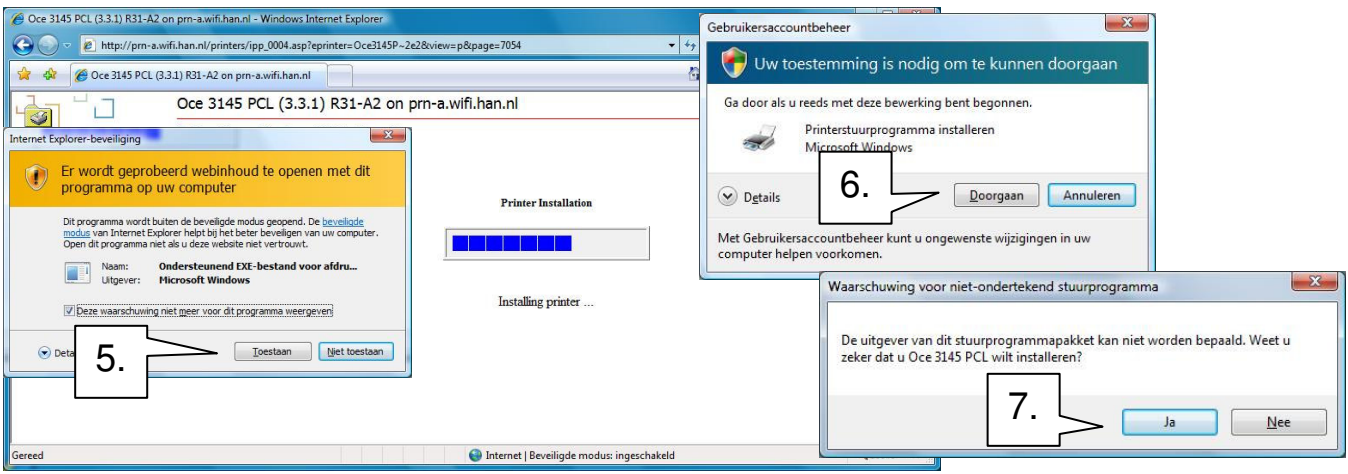

- 5. Er verschijnt een waarschuwing. Klik 'Toestaan'.
- 6. Volgende window is van Gebruikersaccountbeheer: Klik 'Doorgaan'.
- 7. Waarschuwing voor niet-ondertekend stuurprogramma. Kies 'Ja'

## 8. Er verschijnt na enige tijd het volgende scherm in browser: Printer installatie is klaar!

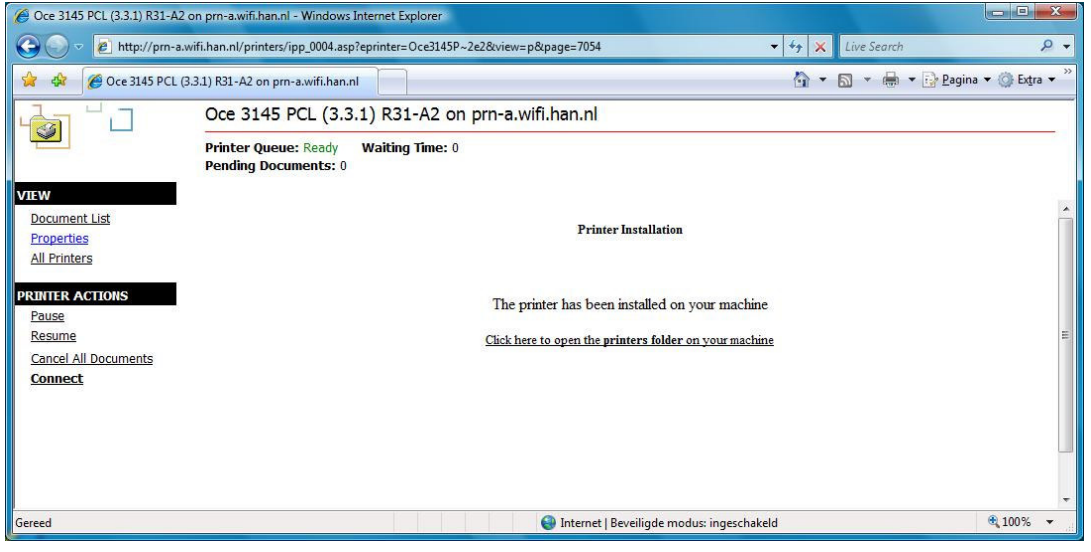

Als je geen administrator rechten hebt op systeem: (en de printer is al geïnstalleerd.) 1. Start button  $\rightarrow$  Printers of Configuratiescherm  $\rightarrow$  Hardware en geluiden  $\rightarrow$  Printers

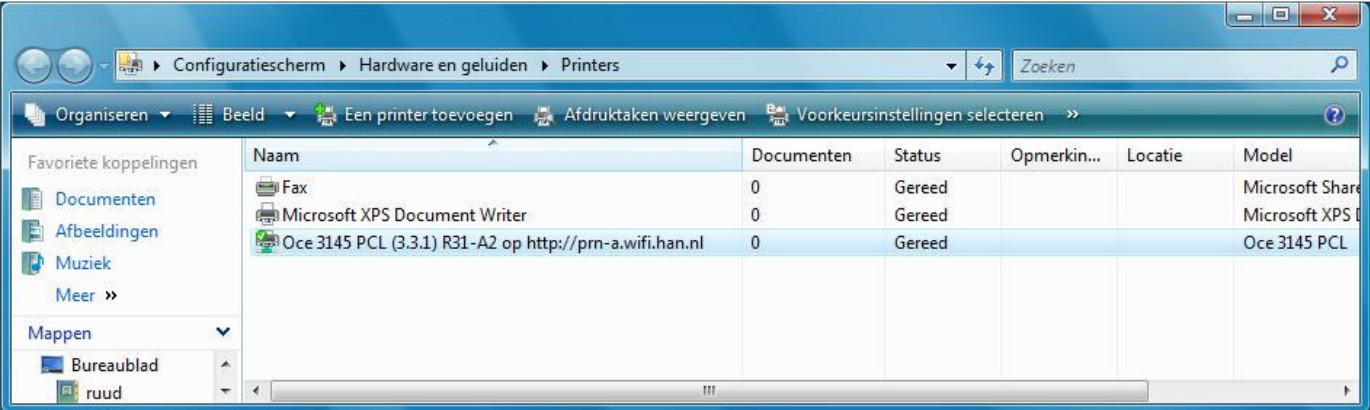

2. Selecteer een printer geef klik rechter muisknop. Kies dan 'Eigenschappen'.

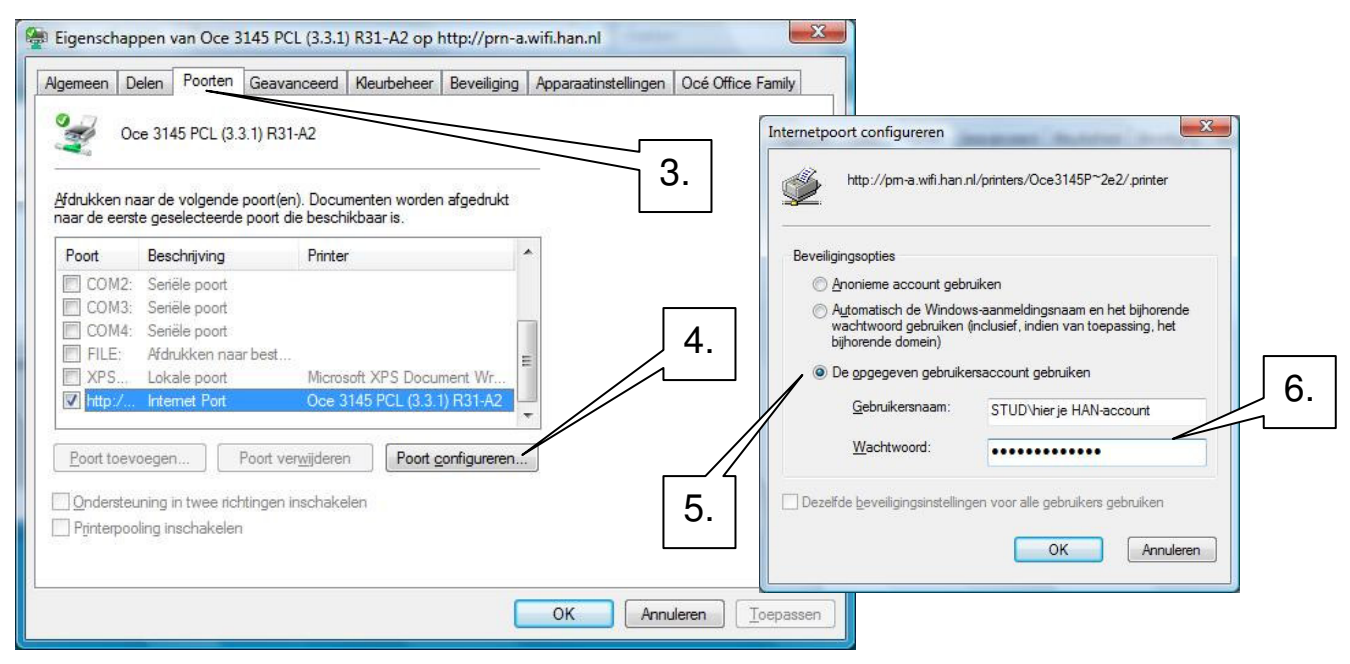

- 3. Selecteer -tabblad- 'Poorten'
- 4. Klik op knop 'Poort configureren…'
- 5. Selecteer: 'De opgegeven gebruikersaccount gebruiken'.
- 6. Vul bij Gebruikersnaam: je STUD\han-account in. Vul in bij Wachtwoord: je paswoord.